# **MONEY NAVISCON**

## ESZR - Feltáró hálózat

 $\rightarrow$  FELTÁRÓ HÁLÓZAT

### **Bevezetés**

Az erdészeti tevékenységeket támogató technológiák folyamatos fejlődésével szükségessé válik az erdőfeltárás, az erdőfeltáró hálózatok - melyek az erdőgazdálkodás infrastruktúrájának alapjait képezik - fejlesztése is. A feltáró hálózatok feltáró utakból állnak össze, melyeknek elkészültük után üzemeltetéséről, fenntartásáról és karbantartásáról is gondoskodni kell. A feltáró hálózatok kezelése erdőgazdaság szinten történik, ami viszont azt eredményezheti, hogy a hálózat nagysága bizonyos esetekben elértheti azt a méretet, amelynél már csak egy összetett rendszerben végezhetők hatékonyan az erdészeti feltáró utak állapotának adminisztrációs - és a bővítéssel, illetve a korábban említett tevékenységekkel kapcsolatos tervezési feladatai.

Az ESZR feltáró hálózat modul két részből áll. Az első, adminisztrációs rész segítségével lehetőség van az erdőgazdasághoz kapcsolódó feltáró hálózat leíró adatainak tárolására, a szöveges és térképi adatok összekapcsolására. Fő feladata az objektumok műszaki jellemzőinek és specifikációinak, állapot - és gazdasági jellemzőinek meghatározása és nyilvántartása. A második rész lehetőséget biztosít az üzemeltetéssel és fejlesztéssel kapcsolatos műveletek megtervezésére.

(Az egyszerűség kedvéért a feltáró hálózatra a továbbiakban, mint úthálózat, a feltáró útra, mint út fogunk hivatkozni.)

### **Feltáró hálózatok nyilvántartása**

A FELTÁRÓ HÁLÓZAT/FELTÁRÓ HÁLÓZAT ADATLAPOK menüpontra kattintva megjelenik a kapcsolódó konténerek listája és azok adatai. Adott konténeren történő jobb gombos kattintással lehetőség van a konténerek törlésére, adataik módosítására, valamint kosárba helyezésre. Új konténert a *Konténer felvétel* gombbal - + - vehetünk fel.

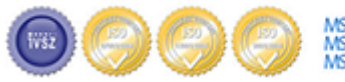

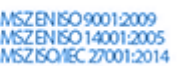

# **MANUSCON**

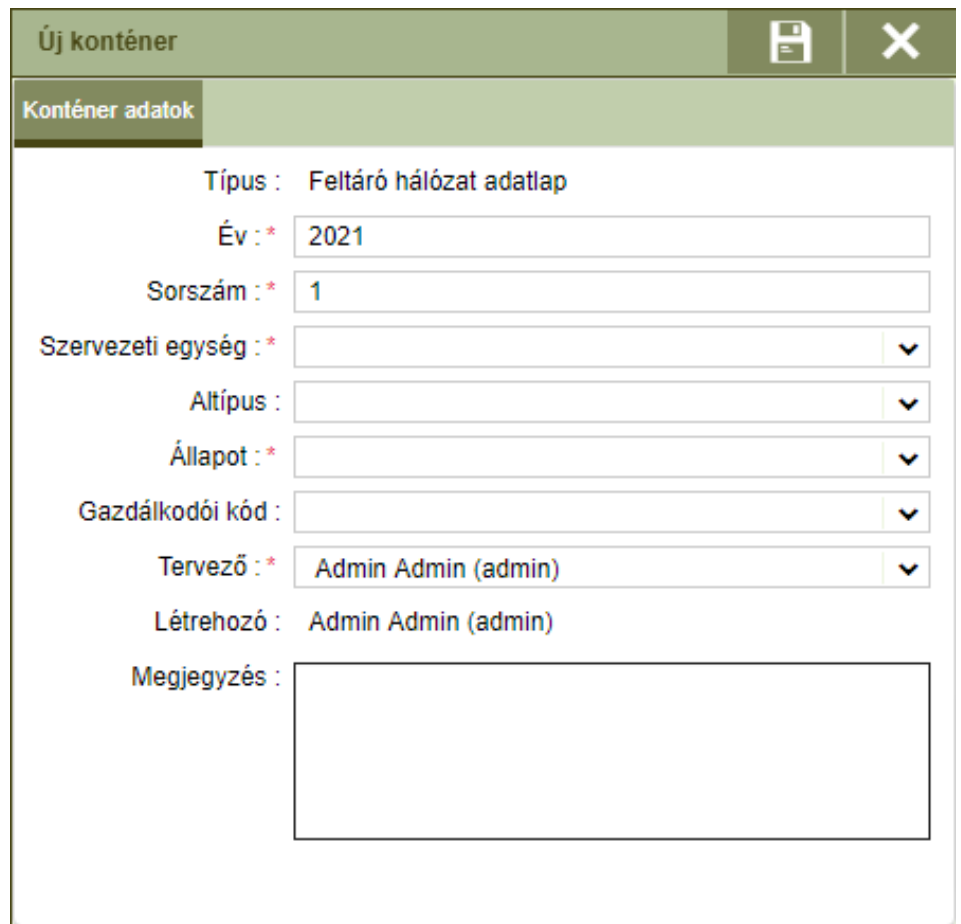

Új feltáró hálózat konténer létrehozásánál a már ismerős felülettel és a megadandó adatok azonos funkcionalitásával találkozunk, a kitöltés is a korábbiakban megismert módon történik.

A megfelelő konténer kiválasztása után megtekinthetjük a feltáró hálózat nyilvántartó lapot <sup>. {{</sup>}} nyilvántartás alapegysége itt az út, így a nyilvántartási lapok, itt útleíró lapok lesznek.

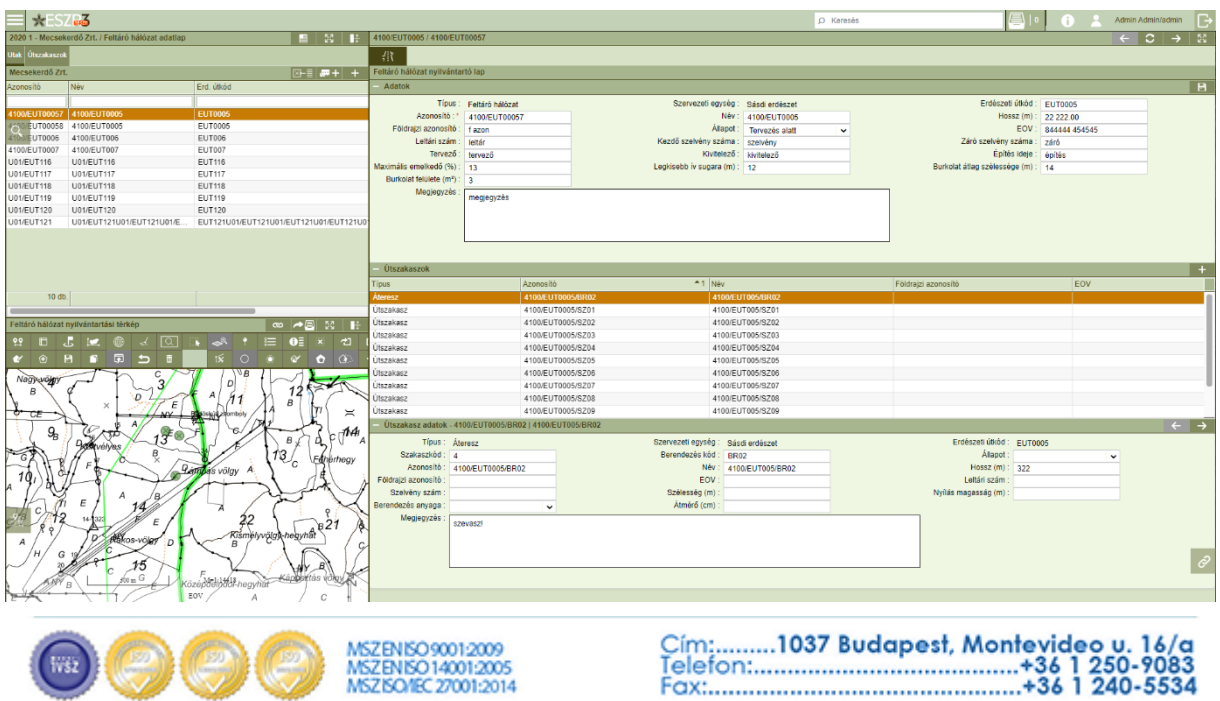

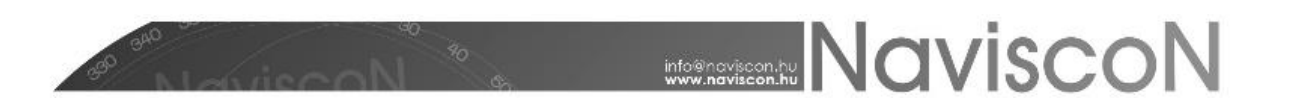

Új Feltáró hálózat adatlapot létrehozni a **szervezeti egység kiválasztását követően** az *Új elem* gombbal tudunk.

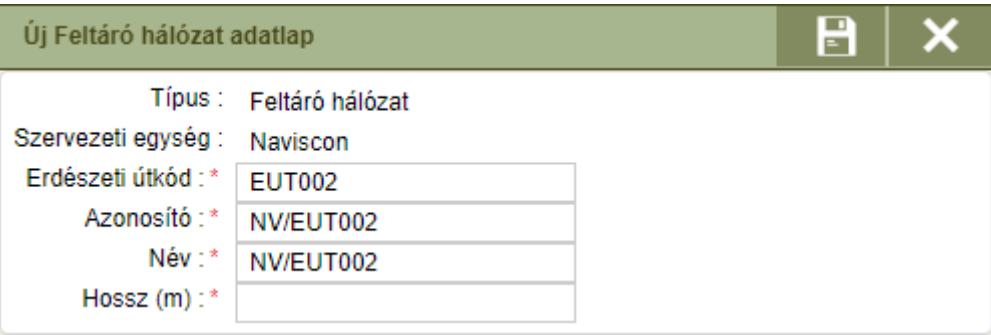

Törlésre jobb gombos kattintás után van lehetőség. Szintén jobb gombos kattintással érhető el a Kosárba helyezés, Állapot módosítás, Csoportos földterület címke törlés, valamint az Export/Import.

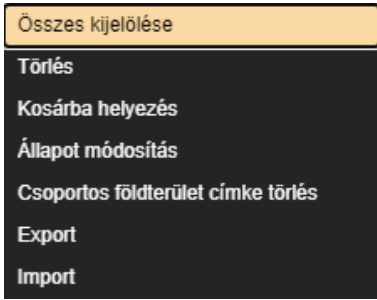

Az utak azonosítói szabadon megadhatók, a rendszer az ajánlott nevezéktan (Erdészet kód/Út kód) szerint automatikusan felajánlja az következő szabad azonosítót. Az utakat erdészetenként tartjuk nyilván, így amennyiben egy út több erdészeten megy keresztül, úgy több leíró lapon is fog megjelenni a rendszerben. Egy ilyen út azonosítói az ajánlott nevezéktan szerint pl.:

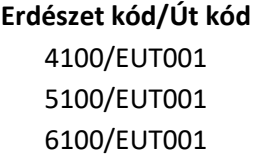

A felvett út további adatainak rögzítését, módosítását a *Feltáró hálózat nyilvántartó lap*on, lehet végrehajtani. Itt van mód az út szakaszainak, illetve berendezéseinek felvételére és azok adatainak karbantartására is.

#### **Feltáró hálózat nyilvántartó lap**

Vagyis röviden az útleíró lap -  $\frac{1}{2}$  - tartalmazza az út leíró adatait és az úthoz tartozó megjelölt szakaszok és berendezések listáját.

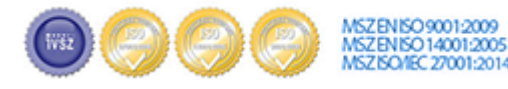

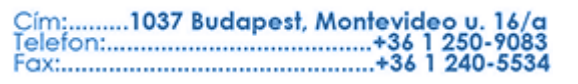

# **EXECUTE NAVISCON**

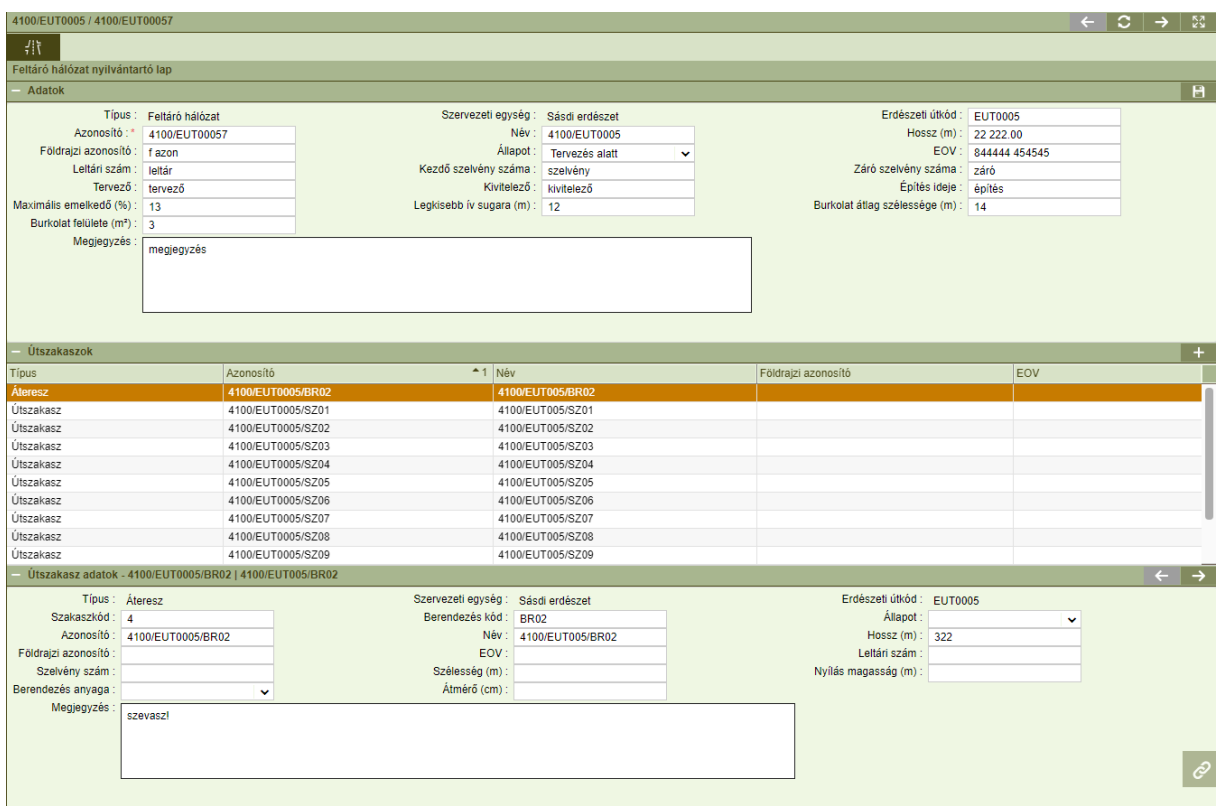

Erről a felületről az *Új elem*  $\mathbf{t}$  gombbal rögzíthetünk az úthoz tartozó objektumot (berendezést, útszakaszt).

![](_page_3_Picture_88.jpeg)

A megjelenő ablakban kiválasztható az objektum típusa és a generálandó darabszám. A *Végrehajtás* - **- b - megnyomásával megtörténik a megadott típusú és darabszámú objektum létrehozása, melyek** neve és azonosítója a létrehozás során automatikusan kitöltődik az ajánlott nevezéktannal (Erdészet kód/Út kód/Útszakasz vagy berendezés kód), de később ez tetszőlegesen módosítható. Az ablakban maradva további objektumok kiválasztásával és a darabszám beállításával új objektumok (objektum adatlapok) sorai generálhatók le.

Az ablak alsó felén a kiválasztott típushoz tartozó jellemző adatok az ún. "berendezés jellemzők" felsorolása található.

![](_page_3_Picture_6.jpeg)

![](_page_4_Picture_0.jpeg)

Az objektumok adatainak kitöltésére, karbantartására az adott objektum kiválasztása után a képernyő alsó részén található *Útszakas*z adatok részben van lehetőség.

Az objektum adatlapok között az ablak jobb felső részén levő jobbra – balra nyilakkal lehet mozogni és egyesével megnézni az objektumok adatait.

![](_page_4_Picture_119.jpeg)

#### **Excel export és import**

Az adatok kezelése Excel export és import funkciókkal is történhet, melyeket a kívánt elemek kiválasztása után a jobb gombos kattintással érhetünk el. Segítségükkel lehetőség van új utak és útszakaszok/berendezések felvitelére külső adatforrásból, vagy már meglévő adatok módosítására Excel segítségével.

Kifejezetten javasolt ezen funkciók alkalmazása az első adatfeltöltéskor, illetve sok leíró lapot érintő csoportos adatmódosítás esetén.

![](_page_4_Picture_120.jpeg)

Az export eredményeként előálló Excel fájl három munkalapból áll, az első lapon szerepelnek az utak a másodikon az útszakaszok, a harmadikon pedig a berendezések adatai (az útszakasz és berendezés adatok az első lapon szereplő utakhoz kapcsolódnak, ezekre vonatkozik az *Úthálózat azonosító* oszlop).

![](_page_4_Picture_9.jpeg)

![](_page_5_Picture_0.jpeg)

A választható értékkészlettel rendelkező oszlopok (szótárak) az értékkészlet kódjával kerülnek exportálásra. Ezek a kódok az ESZR szótár nyilvántartásába betöltésre kerültek.

Az export formátumnak megfelelően előállított Excel fájl beimportálható az alkalmazásba. Az importálás az alábbi szabályok szerint történik:

- Az Excel fájl első munkafüzetében levő sorok új útként kerülnek felvételre, vagy amennyiben már létezik az adott azonosítóval út akkor az adatai módosulnak.
- A másik két fülön levő sorok adott típusként kerülnek rögzítésre. A fájlban csak olyan objektum szerepelhet, amihez kapcsolódó út az első munkalapon is szerepel. Az adatok frissítésekor a már létező objektumok minden betöltéskor felülíródnak a fájlban szereplő adatokkal, az új sorok pedig felvételre kerülnek új objektumként.

#### **Feltáró hálózat nyomtatvány**

A leíró lapokról a fontosabb adatokkal PDF formátumú nyomtatvány készíthető. A funkció elérhető a

*Kapcsolódó* lapok gombra kattintva a jobb felül található *Nyomtatással* - **- -** vagy csoportos lekéréshez a konténerlista a helyi menüjéből. Utóbbi esetben a dokumentumban a kijelölt elemek minden adatlapja egymás mögé fűzve szerepel. A kapott fájlt megnyitva megtekinthető, kinyomtatható az adatlap:

![](_page_5_Figure_8.jpeg)

Mint bármely konténerben úgy itt is a kijelölt laphoz kapcsolódó lapok, címkék, történeti adatok és dokumentumok listája tekinthetők meg. A lista tartalmazza a konténer típusát és nevét, valamint a kapcsolódó lap állapotát.

![](_page_5_Picture_10.jpeg)

![](_page_6_Picture_0.jpeg)

#### **Dokumentumok**

Az utakhoz dokumentumok (pl.: fénykép, hatósági határozat PDF-ben stb.) is csatolhatók a *Kapcsolódó lapok* részben található *Dokumentumok* - - fül alatt. Itt a helyi menüből lehetőségünk nyílik új dokumentumok, vagy hivatkozások feltöltésére, illetve a már korábban feltöltött dokumentumok megnyitására, letöltésére és törlésére is.

![](_page_6_Picture_129.jpeg)

Az dokumentumok egymás alatt felsorolva láthatóak, minden dokumentumnál feltüntetve nem módosítható mezőkben annak teljes neve, a feltöltés dátuma és a mérete - **Fájl név, Feltöltés dátuma, Méret (KB)**. Minden dokumentumhoz tartoznak olyan mezők - **Típus, Iktatószám, Dátum, Tárgy, Megjegyzés** - is melyet a felhasználó feltöltés után szabadon módosíthat, de akár már feltöltéskor megadhat. A **'Típus'** mezőben megadható értékek szótárból - *Dokumentum típus*) származnak, a lista a felhasználó által szabadon bővíthető).

A feltölthető dokumentumok mérete maximum 5MB lehet. Amennyiben a feltöltendő fájl mérete ennél nagyobb, az **Import** gomb megnyomása után a **'Dokumentum feltöltés'** ablak nem tűnik el és a *"Fájl maximális mérete 5MB lehet!"* hibaüzenetet kapjuk.

![](_page_6_Picture_6.jpeg)

![](_page_6_Picture_7.jpeg)

![](_page_7_Picture_0.jpeg)

### **Feltáró hálózat riportok**

A modulhoz kapcsolódó előre definiált riportok az alábbi menüben érhetők el:

FELTÁRÓ HÁLÓZAT/FELTÁRÓ HÁLÓZAT RIPORTOK

A *Feltáró hálózat áttekintő riport* képet ad (erdészetekre lebontva) a pályaszerkezetről, stabilizációról, jogi kategóriáról, útosztályról, valamint a járhatóságról.

![](_page_7_Picture_44.jpeg)

![](_page_7_Picture_6.jpeg)

![](_page_8_Picture_0.jpeg)

### **Tervezés**

A rendszer lehetőséget biztosít az utak objektumaival kapcsolatos tevékenységek (építés, felújítás, karbantartás) és a kapcsolódó műveletek megtervezésére. A tervezési folyamat a korábban a fahasználatnál megismerttel egyezik meg, erről bővebben olvashatunk a kapcsolódó kézikönyv fejezetben, illetve a fontosabb részleteket itt is áttekintjük. **A tervezés egysége létesítmények esetében az út egy objektuma (útszakasz vagy valamely berendezés) lesz.**

Tevékenységek és műveleteik tervezésére a FELTÁRÓ HÁLÓZAT/FELTÁRÓ HÁLÓZATOK TERVEZÉSE menüpontban van lehetőségünk.

Művelet tervezés konténerek kiválasztása, illetve létrehozása a korábbiakból ismert módon történik.

![](_page_8_Picture_149.jpeg)

A konténerekbe besorolni útleíró adatlapokat tudunk, a besorolással tervlapokat hozunk létre. Besorolásra a *Feltáró hálózat nyilvántartó lapok*on - - keresztül van lehetőség.

Tervlapot megtekinteni a *Besorolás* - - ablakban tudunk:

![](_page_8_Picture_150.jpeg)

Ahol a felső szekcióban megtaláljuk a kapcsolódó objektumok legfontosabb adatait (a történeti adatokat is!) és itt adhatjuk meg a műveltetés módját, amely feltétele az objektumhoz rendelhető műveleteknek és tevékenységeknek. (Ez utóbbiaknak típusa is ez lesz.)

Az alsó szekcióban a már felvett tevékenységeket láthatjuk, újat felvenni az *Új elem*  $\Box$  gombbal tudunk.

![](_page_8_Picture_11.jpeg)

Cím:.........1037 Budapest, Montevideo u. 16 

![](_page_9_Picture_0.jpeg)

![](_page_9_Picture_49.jpeg)

A műveleteket, költségeket és felhasználandó anyagokat megtekinteni, módosítani, törölni, illetve új adatokat felvenni a *Műveletek* -  $\bullet$  - menüpontban lehet.

![](_page_9_Picture_50.jpeg)

Új műveletek felvitelénél egyedileg választhatunk, vagy hozhatunk létre műveleteket a *Műveletterv felvétel ablakban*, illetve a korábbi művelet tervezésekhez hasonlóan választhatjuk a csoportos megoldást a műveletekből szervezett sémák segítségével.

![](_page_9_Picture_5.jpeg)

# **MONEY AND IN CITY OF A LICENS**

![](_page_10_Picture_65.jpeg)

- *Műveleti séma hozzáadás*: Csoportos séma alapú felviteli lehetőség, végrehajtása során a kiválasztott sémák műveleti a korábbi adatok mellé kerülnek felvitelre.

- *Műveleti séma generálás*: Csoportos séma alapú felviteli lehetőség, végrehajtása során a korábbi adatok törlődnek.

**+ +** *- Új elem*: Egyedi művelet alapú felviteli lehetőség, végrehajtása során a kiválasztott műveletek a korábbi adatok mellé kerülnek felvitelre.

#### **Létesítmény adatlap**

A *Feltáró hálózat nyilvántartó lap*pal - - a tervezésből is lehetőség van megtekinteni a létesítmény adatlapját és a berendezéseinek adatait.

![](_page_10_Picture_7.jpeg)